## ARMY PUBLIC SCHOOL KIRKEE

## PROCESS FOR FEE PAYMENT THROUGH DIGICAMP

1. Visit www.apsdigicamps.com

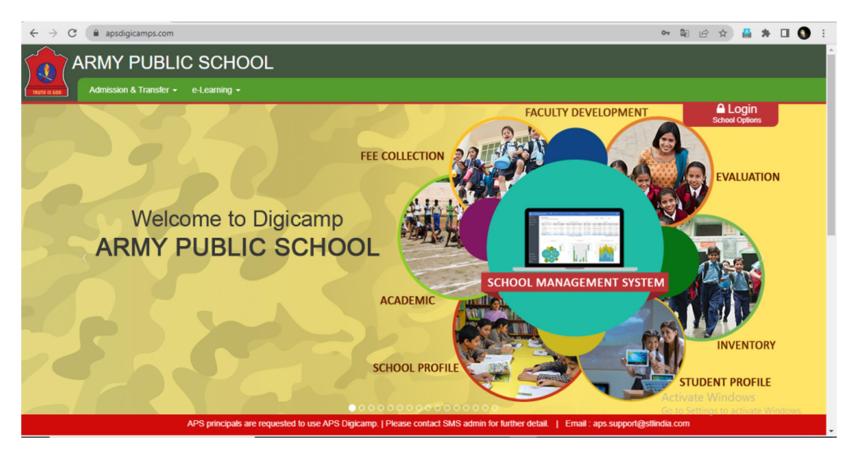

- 2. Click on Login
- 3. Choose STUDENT MODULE

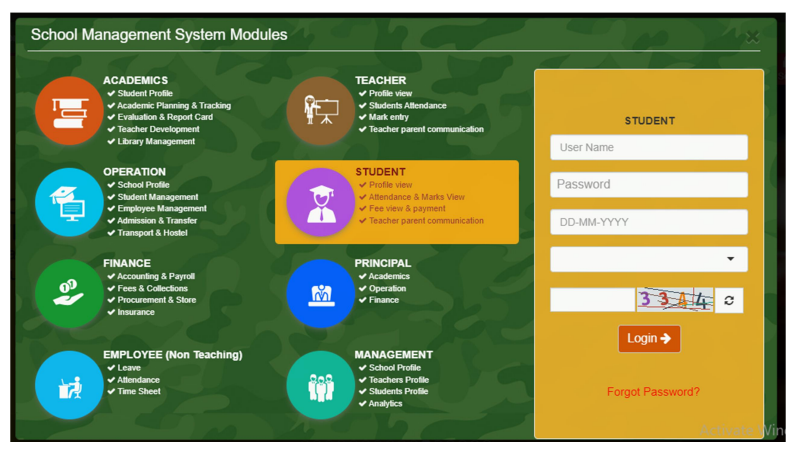

- 4. Please fill the details as follows :- USER NAME :- Admission No PASSWORD :- password ( System will ask to change it on first login) DOB :- Date of Birth ( DD-MM-YYYY) format School :- APS Kirkee Captcha :- Shown on Screen
- 5. System will ask to change the password

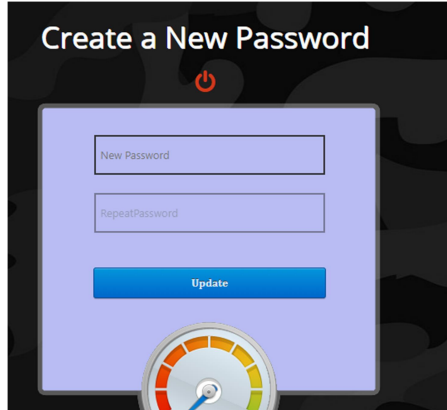

- 6. Create your own new Strong Password which should consist :- Min 9 & Max 20 char with minimum 1 Upper, 1 Digit, 1 Special charecter.
- 7. After changing the password you will get this screen

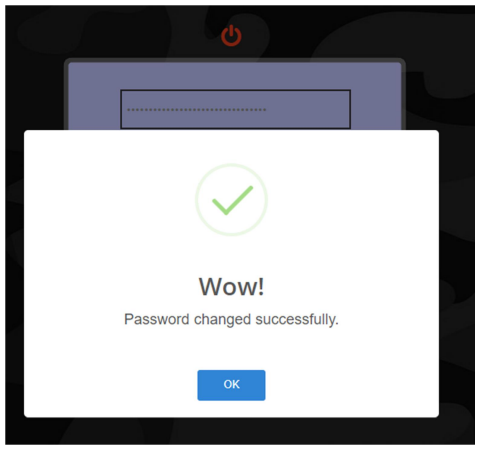

- 8. Login again with new password ( Ref Step No 3&4)
- 9. After Successful login you will get this screen.

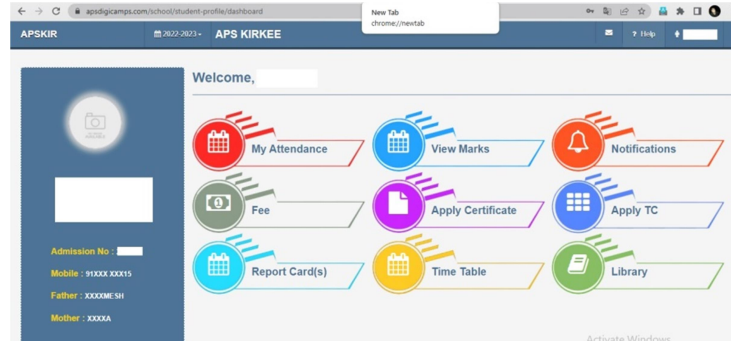

- 10. Click on FEE
- 11. After clicking on Fee you will get the fee details

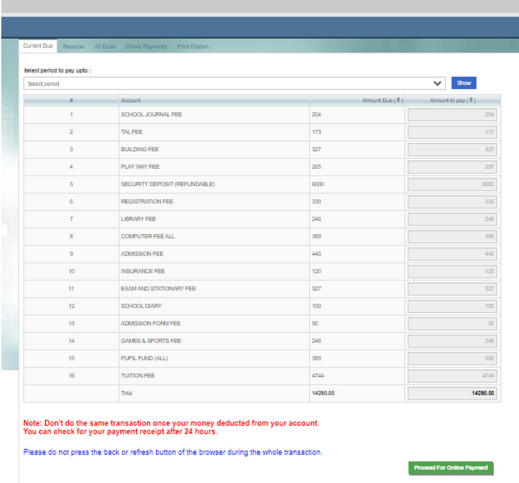

- 12. Click on Green Tab PROCEED FOR ONLINE PAYMENT.
- 13. Click on PAY NOW

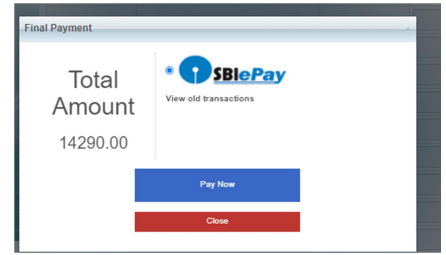

- 14. Choose the payment options from
	- Debit/Credit Card
	- Internet Banking
	- BHIM UPI
	- Wallets
- 15. Fill the details of your CARD/INTRENET BANKING/UPI/WALLET and click on PAY NOW.